# DOMANDA ON LINE DI PARTECIPAZIONE AL **CONCORSO**

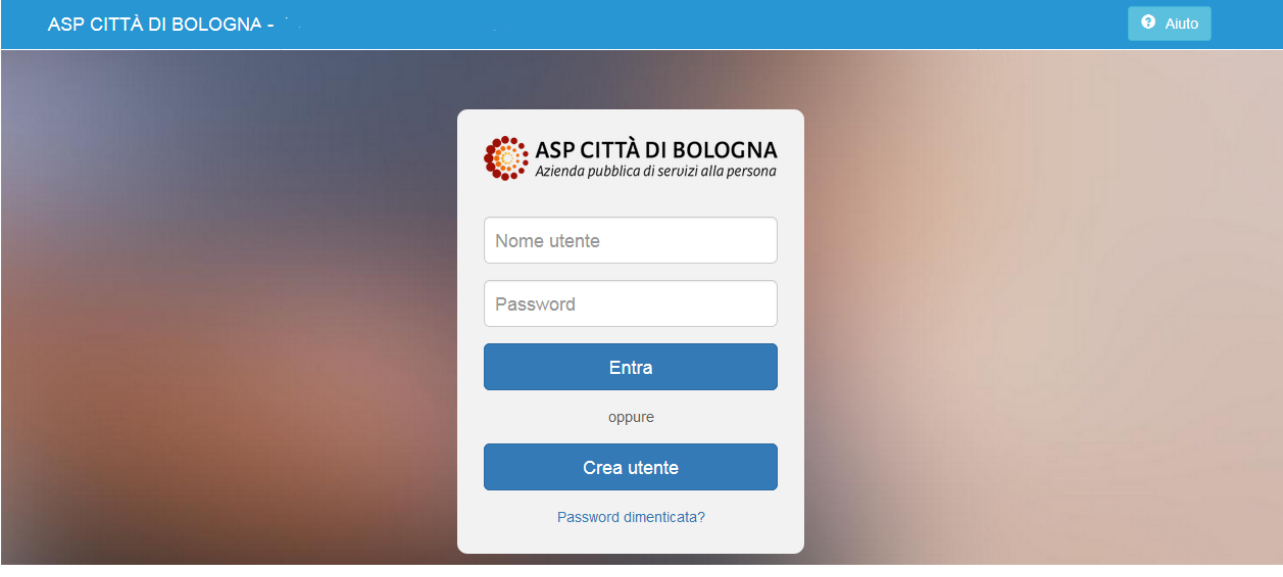

La compilazione on line della domanda di concorso prevede la creazione del proprio utente di accesso da parte del candidato; una volta predisposto l'utente, viene inviata una mail all'indirizzo email del candidato, il quale deve procedere alla attivazione.

Una volta creato e attivato un utente valido, si può effettuare l'accesso alla compilazione della domanda tramite autenticazione con Nome utente e Password. (ATTENZIONE: si consiglia di annotare nome utente e password).

La domanda di partecipazione può essere compilata in diversi momenti e la trasmissione ad ASP Città di Bologna può essere effettuata solo a completamento e quando richiesto dal candidato. Una domanda trasmessa non è più modificabile ma si può consultare on line una volta effettuato l'accesso.

Se il concorso è scaduto, NON è più possibile procedere alla richiesta di registrazione di un utente e pertanto trasmettere alcuna domanda:

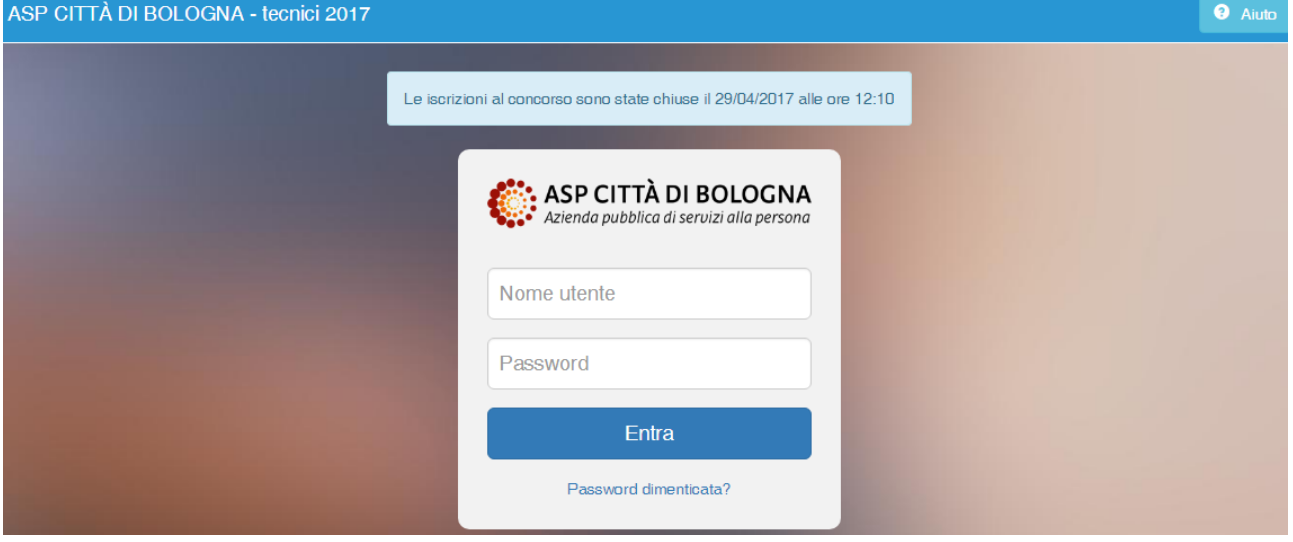

### Si consiglia di evitare di presentare la domanda in prossimità della scadenza, in quanto le domande non trasmesse entro il termine indicato non saranno accettate dal sistema.

**---------------------------------------------------------------------------------------------------- ASP Città di Bologna** - Azienda pubblica di servizi alla persona Sede legale: Via Marsala, 7 - 40126 Bologna Tel. 051 2966211 | Sede amministrativa: Vale Roma, 21 - 40139 Bologna Tel. 051 6201311 email:asp@pec.aspbologna.it - P.IVA e C.F.: 03337111201

Per ogni dubbio legato alla compilazione della domanda, è possibile consultare on line il presente manuale operativo della applicazione. Ulteriori informazioni possono essere reperite nel bando di selezione inerente la procedura in esame e possono essere altresì richieste telefonando al numero verde 800055288 dal lunedì al venerdì dalle ore 10:00 alle ore 12:30 e il martedì e giovedì anche dalle 15:30 alle 17:00 oppure contattando i referenti indicati da ASP Città di Bologna (manuel.meo@aspbologna.it ed elisabetta.calzolari@aspbologna.it).

### Crea utente

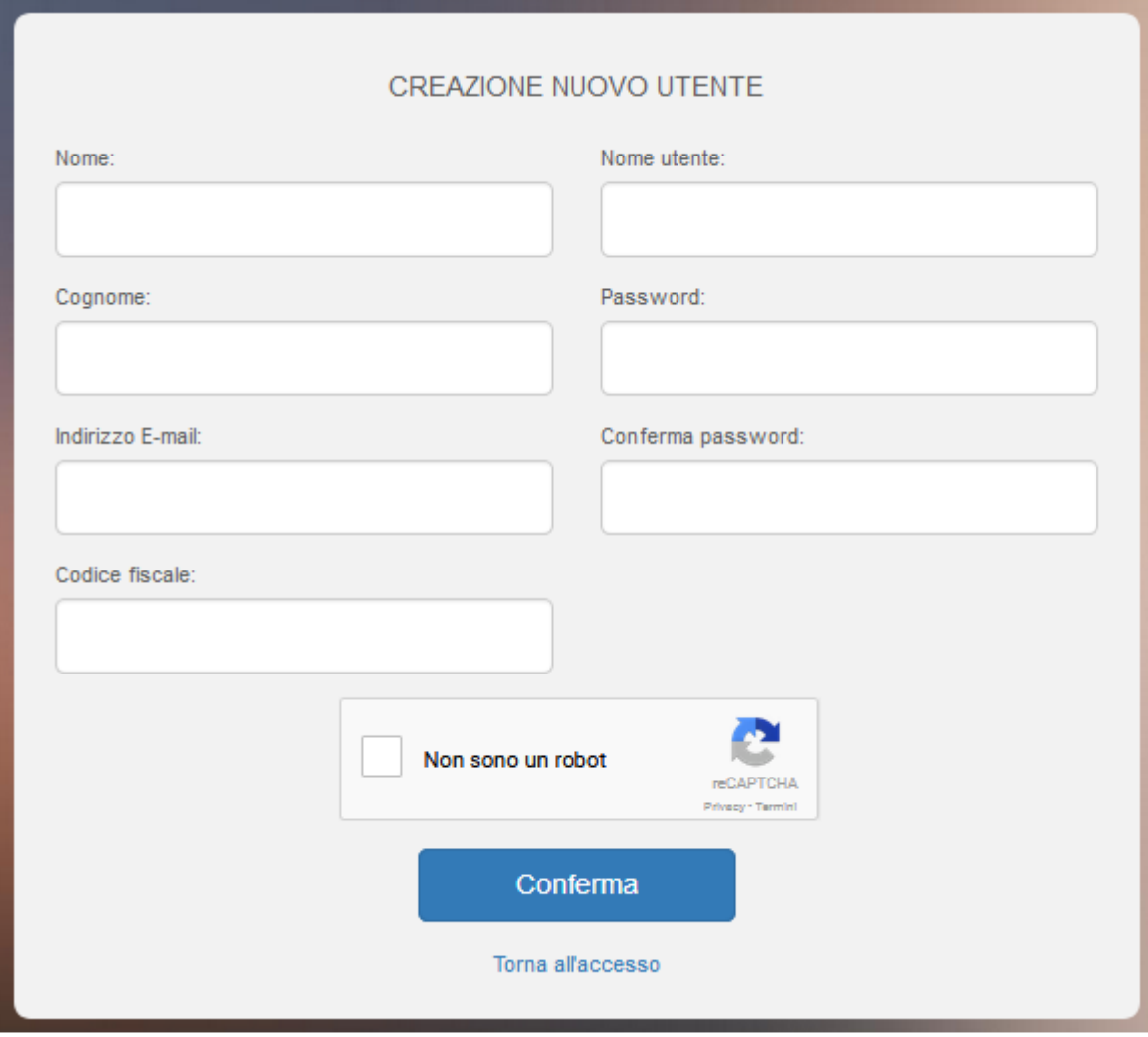

Occorre compilare tutti i campi esposti nella mappa:

- Nome
- Cognome
- Indirizzo e-mail: tale indirizzo sarà utilizzato per inviare la mail di attivazione dell'utente; deve essere pertanto un indirizzo valido.
- Codice fiscale. Il programma controlla che non siano registrati per lo stesso concorso più candidati con lo stesso codice fiscale; per eventuali segnalazioni di codice fiscale già esistente è necessario rivolgersi ai referenti di ASP Città di Bologna, che provvederanno a gestire eventuali anomalie e daranno al candidato tutte le istruzioni necessarie.
- Nome utente: si tratta del nome con il quale effettuare l'accesso per la compilazione della domanda; il nome utente deve essere univoco per cui se si riscontra la presenza

**---------------------------------------------------------------------------------------------------- ASP Città di Bologna** - Azienda pubblica di servizi alla persona

Sede legale: Via Marsala, 7 - 40126 Bologna Tel. 051 2966211 | Sede amministrativa: Viale Roma, 21 - 40139 Bologna Tel. 051 6201311

PEC:asp@pec.aspbologna.it - P.IVA e C.F.: 03337111201

dello stesso nome utente, si riceve apposita segnalazione e occorre indicarne uno diverso.

Password: occorre indicare la password con cui effettuare l'accesso, e confermarne il valore tramite "Conferma password". Non ci sono vincoli nella scelta della password di accesso.

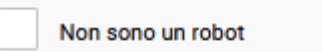

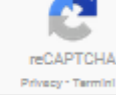

Occorre poi cliccare sul campo: e seguire le istruzioni

presentate dalla mappa; la compilazione dei dati richiesti indica al software che a richiedere la compilazione della domanda di concorso è un utente reale e non una procedura automatica atta ad inserire dati di spam sul sistema.

Conferma

Una volta compilati i dati con il tasto si procede alla registrazione

dell'utente, con Torna all'accesso<sub>si</sub> ritorna alla mappa iniziale della applicazione.

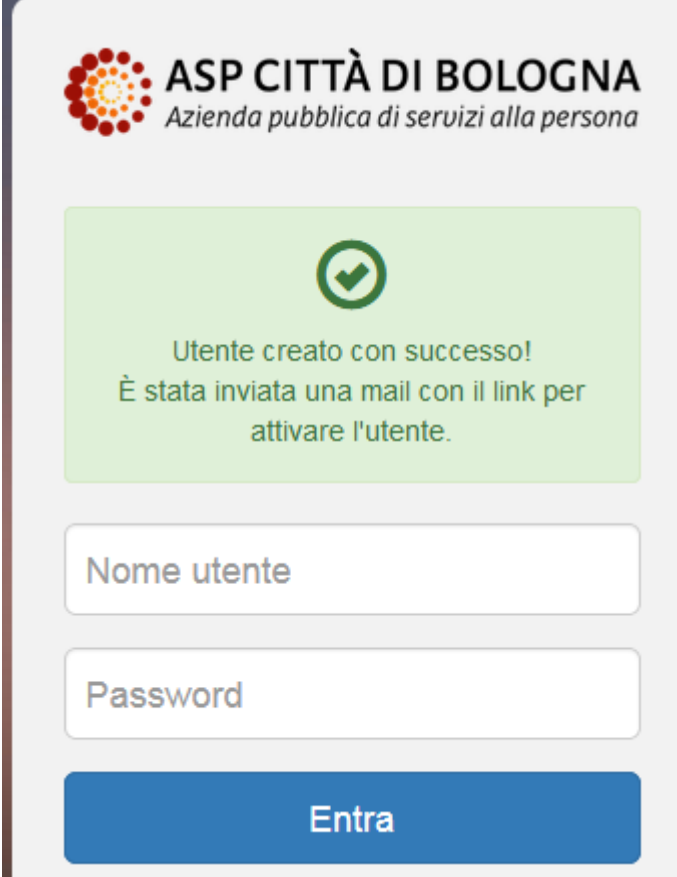

Se la registrazione del candidato va a buon fine, viene inviata una mail all'indirizzo indicato in sede di registrazione e ne viene data comunicazione al candidato. A TAL FINE SI EVIDENZIA LA NECESSITA' DI VERIFICARE L'EVENTUALE RICEZIONE DELLA MAIL DI CONFERMA ANCHE NELLA POSTA INDESIDERATA (SPAM).

Il mittente della mail è concorsi@aspbologna.it e, oltre ai dati con cui il candidato si è registrato, è presente un link sul quale cliccare per provvedere alla attivazione dell'utente di accesso:

**---------------------------------------------------------------------------------------------------- ASP Città di Bologna** - Azienda pubblica di servizi alla persona Sede legale: Via Marsala, 7 - 40126 Bologna Tel. 051 2966211 | Sede amministrativa: Viale Roma, 21 - 40139 Bologna Tel. 051 6201311

PEC:asp@pec.aspbologna.it - P.IVA e C.F.: 03337111201

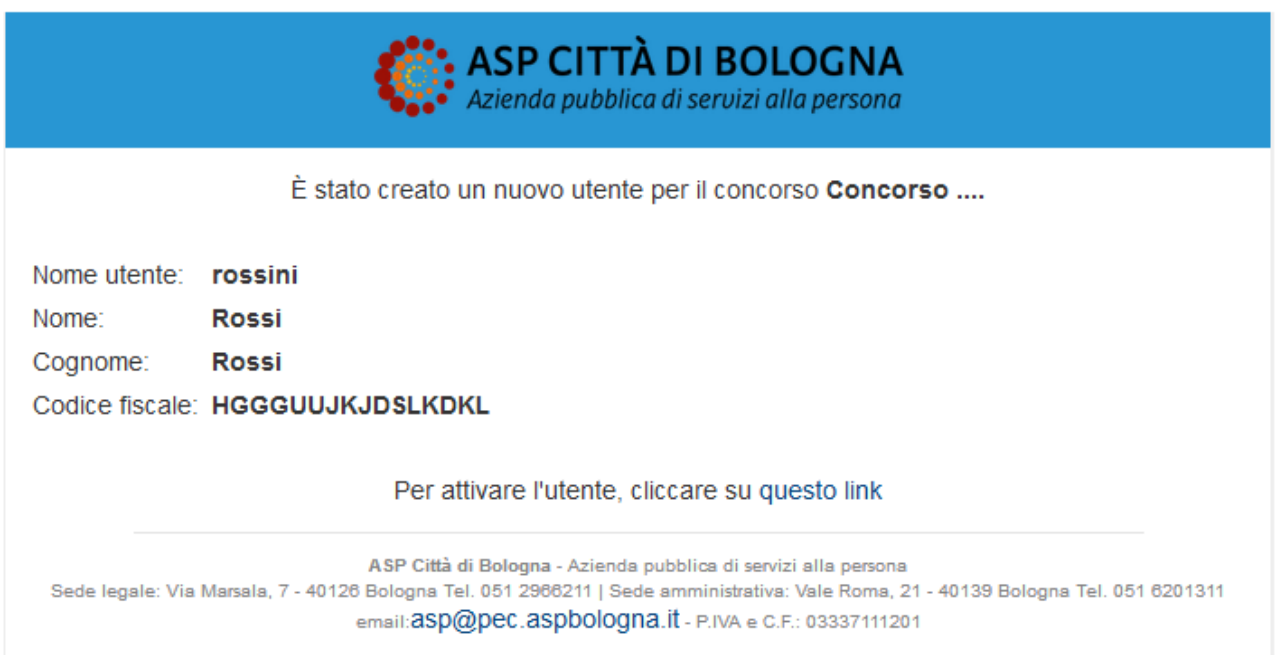

Una volta cliccato sul link, se la procedura va a buon fine compare la mappa:

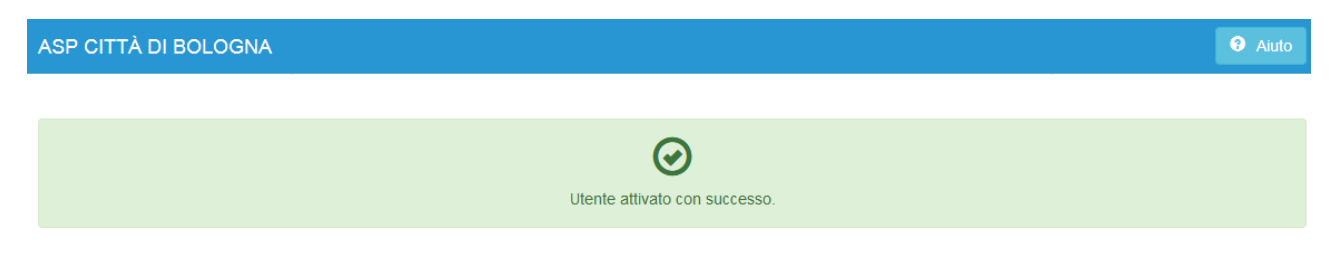

#### Torna alla pagina di accesso

Con l'opzione Torna alla pagina di accesso<sub>è</sub> possibile tornare alla pagina di login e procedere all'accesso e alla compilazione della domanda.

Se l'attivazione del candidato non va a buon fine, è possibile rivolgersi ai referenti di ASP Città di Bologna, che provvederanno ad effettuare l'attivazione, a seguito della quale si potrà accedere alla compilazione della domanda.

Nel caso di password dimenticata, occorre procedere come segue:

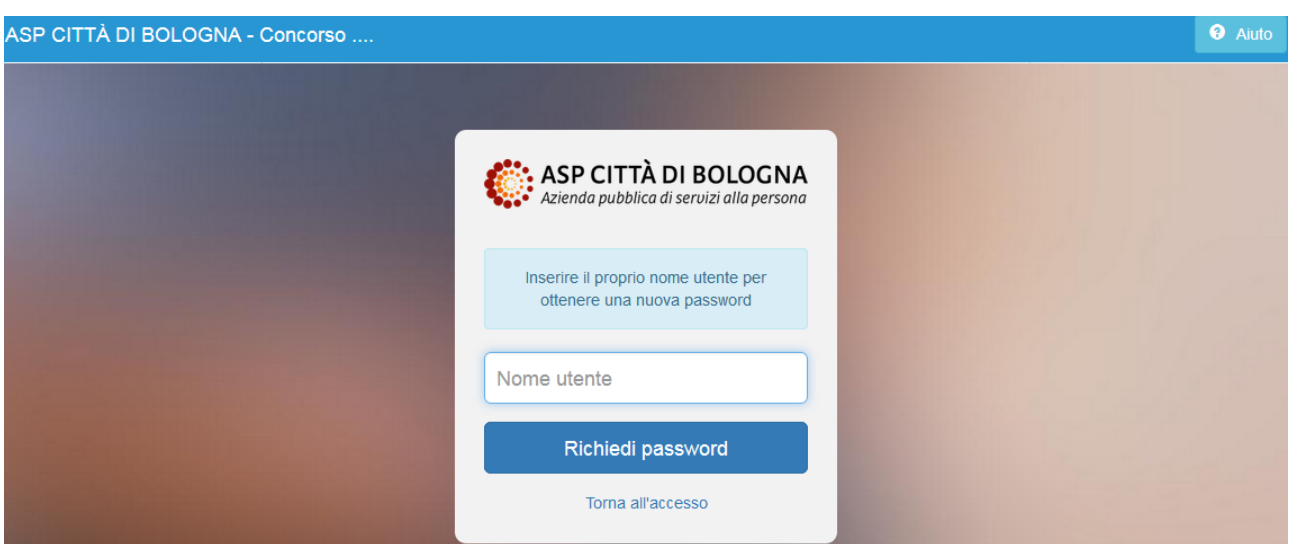

Indicare il proprio nome utente e selezionare l'opzione

### Richiedi password

. Sarà inviata all'indirizzo indicato dal candidato in sede di registrazione una mail con una password provvisoria dandone comunicazione al candidato:

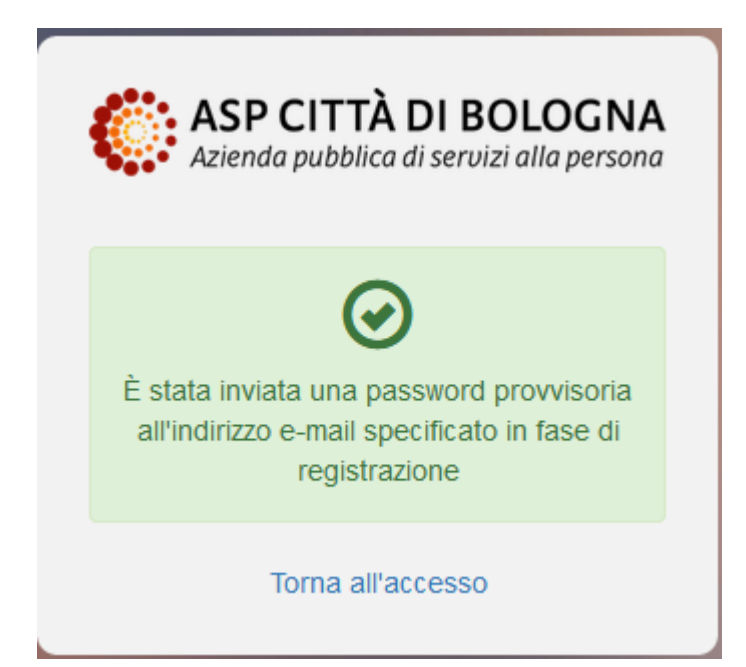

La mail che contiene la nuova password provvisoria ha come mittente concorsi@aspbologna.it e ha il seguente formato:

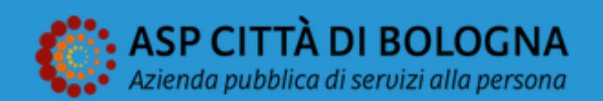

È stata richiesta una nuova password per l'utente rossini relativo al concorso Concorso .....

#### La nuova password temporanea è 2RorGEem02

Al nuovo accesso, verrà richiesto di cambiare la password.

ASP Città di Bologna - Azienda pubblica di servizi alla persona

Sede legale: Via Marsala, 7 - 40126 Bologna Tel. 051 2966211 | Sede amministrativa: Vale Roma, 21 - 40139 Bologna Tel. 051 6201311 email: asp@pec.aspbologna.it - P.IVA e C.F.: 03337111201

La password provvisoria inviata sarà da utilizzarsi per il primo accesso, poi al candidato sarà richiesto di modificare la password ricevuta:

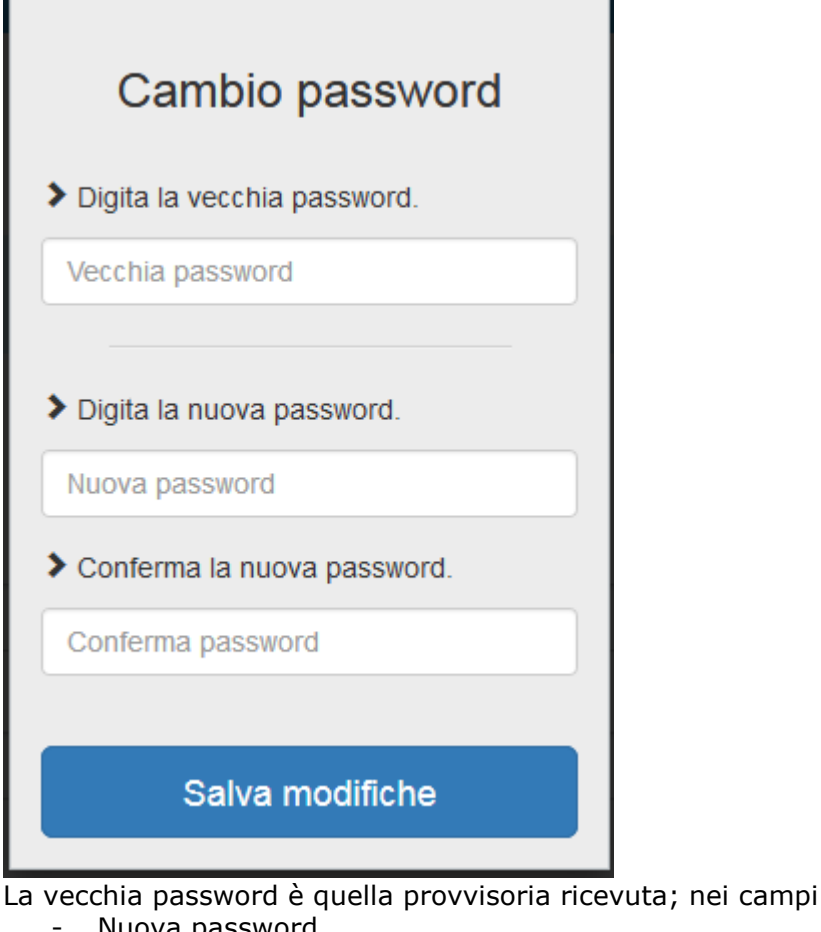

- Nuova password - Conferma nuova password

Occorre specificare la password con cui sostituire quella provvisoria, poi premere il tasto:

Salva modifiche

Compare la mappa:

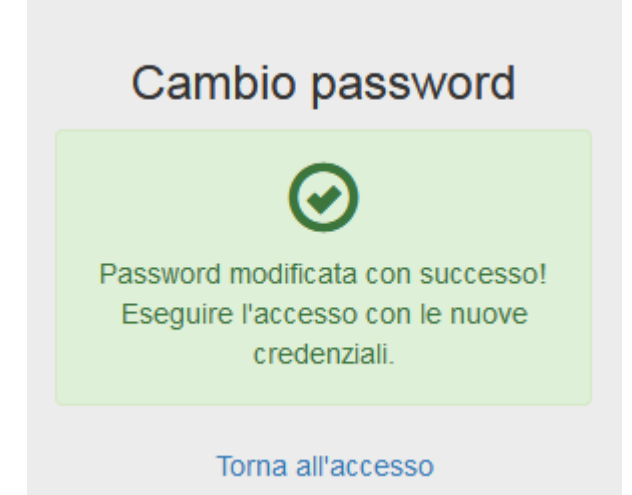

Effettuando l'accesso con la password modificata è possibile procedere con la compilazione della domanda.

### Compilazione della domanda

Una volta effettuato l'accesso con credenziali valide, si presenta la maschera:

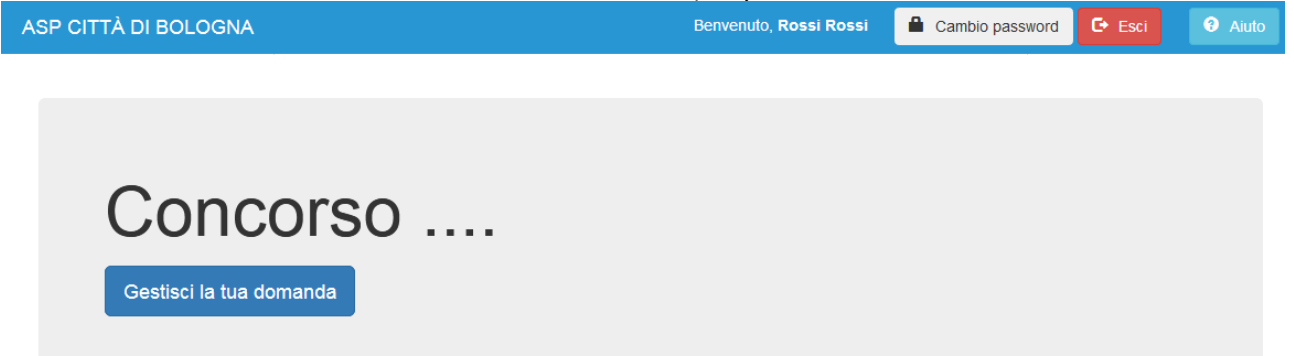

E' possibile consultare le FAQ relative al concorso cliccando sull'apposito link, se reso disponibile da ASP Città di Bologna. Le opzioni disponibili sono:

Cambio password

: è possibile modificare la propria password, indicando l'attuale, scegliendone una nuova e confermando la scelta effettuata.

 $E$  Esci

: uscita dalla pagina di accesso alla domanda di concorso.

**O** Aiuto

: visualizzazione del manuale in linea.

Gestisci la tua domanda

: accesso alla domanda; il tasto è attivo solo se il concorso è ancora aperto e se la domanda non è stata ancora trasmessa dal candidato; in alternativa si visualizza la mappa che contiene il numero di ricevuta assegnato in fase di trasmissione e la data / ora di trasmissione:

**---------------------------------------------------------------------------------------------------- ASP Città di Bologna** - Azienda pubblica di servizi alla persona Sede legale: Via Marsala, 7 - 40126 Bologna Tel. 051 2966211 | Sede amministrativa: Viale Roma, 21 - 40139 Bologna Tel. 051 6201311

PEC:asp@pec.aspbologna.it - P.IVA e C.F.: 03337111201

ASP CITTÀ DI BOLOGNA

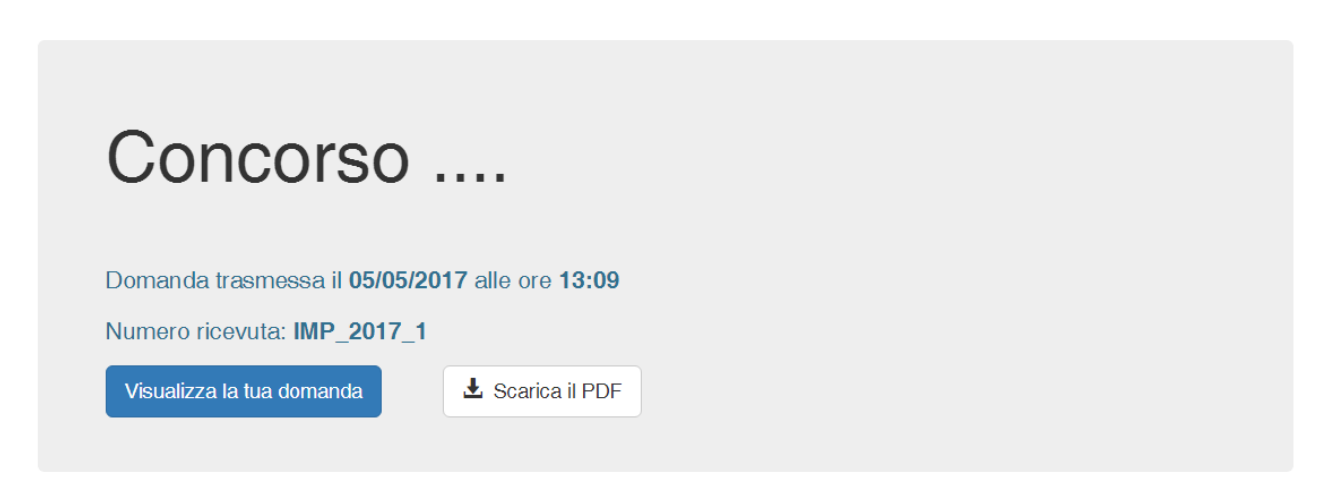

Le opzioni possibili sono in questo caso:

Visualizza la tua domanda

: consente di visualizzare la domanda compilata ma non di apportare modifiche in quanto già trasmessa.

 $\pm$  Scarica il PDF

: consente di scaricare il documento pdf prodotto dalla applicazione in fase di trasmissione della domanda e contenente l'intera domanda compilata.

Se la domanda è già stata protocollata, oltre al numero di ricevuta sono presenti anche il numero e la data di protocollo.

## Gestione / visualizzazione / trasmissione della domanda

La domanda è suddivisa in moduli; occorre compilare tutti i campi richiesti e allegare esclusivamente in formato .pdf i documenti indicati nella domanda. Qualora il candidato allegasse un documento in formato diverso da .pdf, comparirà un messaggio di errore. Ogni allegato NON può superare la dimensione di **1 MegaByte**; in caso contrario l'applicazione non ne consente l'associazione alla domanda.

Ogni modulo presenta le opzioni di navigazione verso i moduli precedenti

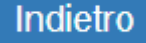

Avanti

( )(tranne il primo) e successivo ( ) (tranne l'ultimo) e il ritorno alla

Torna alla pagina introduttiva

mappa introduttiva della domanda ( ).

Ogni modulo è caratterizzato da una descrizione generale e da eventuali note esplicative compilate a cura di ASP Città di Bologna; di seguito un esempio:

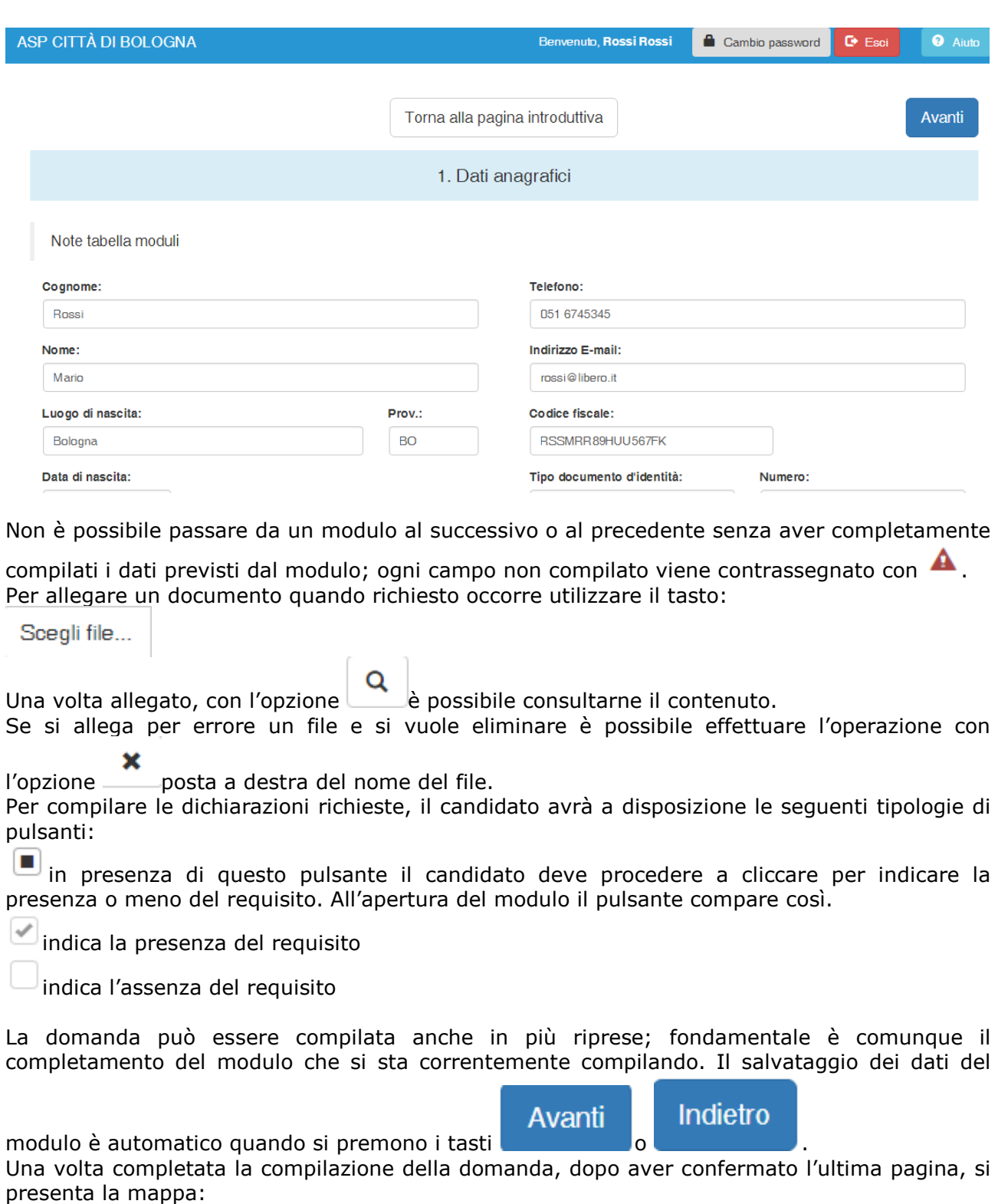

ASP CITTÀ DI BOLOGNA

 $\bullet$  Aiuto

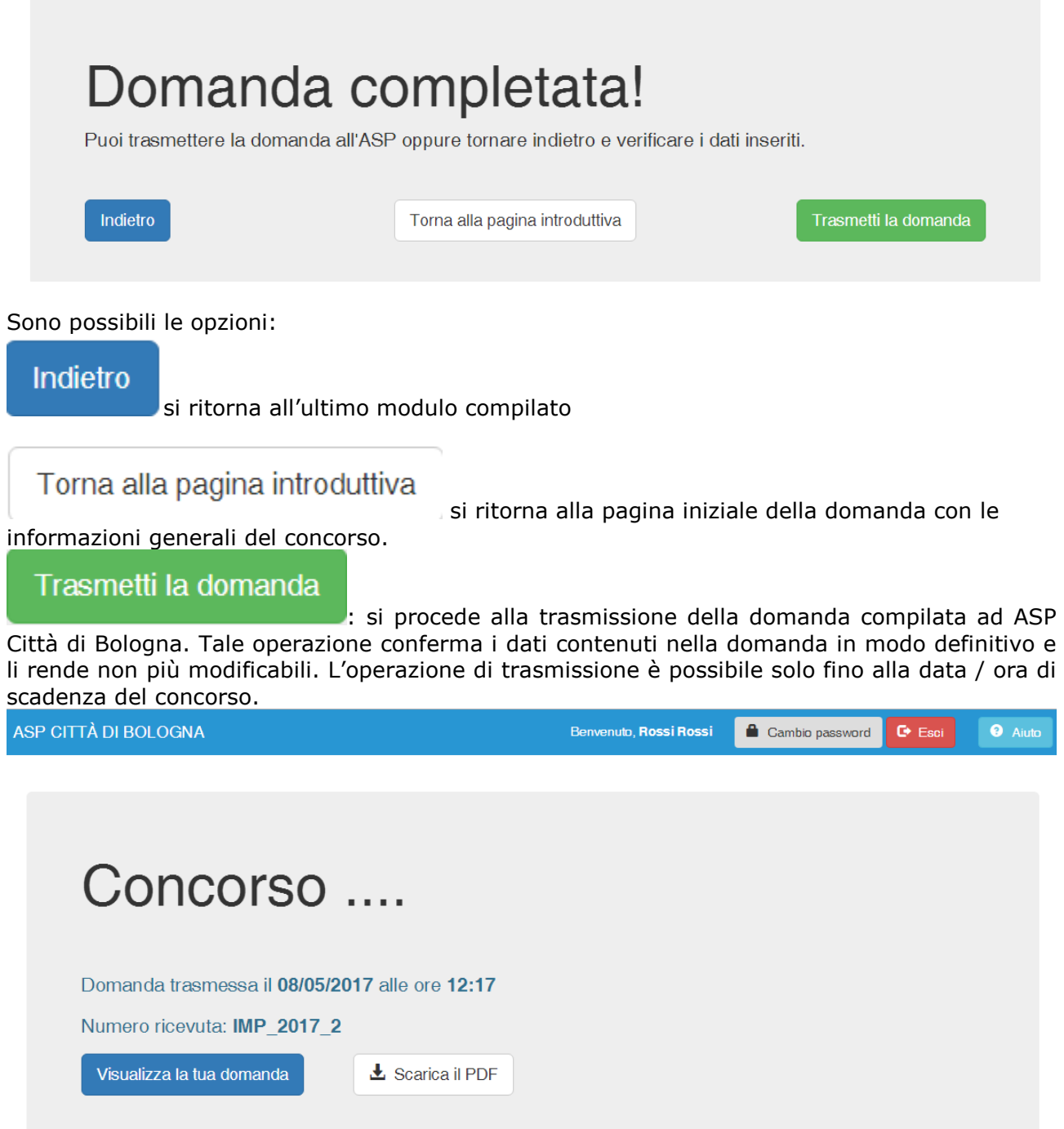

In fase di trasmissione alla domanda viene assegnato un numero di ricevuta, visualizzato nella pagina di conferma della trasmissione assieme alla data e ora di trasmissione. Il candidato riceve una mail ALL'INDIRIZZO EMAIL INDICATO NEL MODULO "DATI ANAGRAFICI", contenente il numero di ricevuta assegnato e la data/ora di trasmissione. Allegato alla mail è presente il documento pdf che contiene la domanda compilata. Contestualmente all'assegnazione del numero di ricevuta, viene inviata una mail al Servizio Risorse Umane di ASP Città di Bologna contenente i riferimenti del candidato.

Il documento PDF può essere scaricato dal candidato tramite il tasto:

 $\pm$  Scarica il PDF

. Una volta che la domanda è stata trasmessa è possibile consultarla senza apportare modifiche

Visualizza la tua domanda

tramite il tasto .

La domanda trasmessa prosegue il suo iter, viene protocollata e, una volta assegnato un numero di protocollo, il candidato riceve una mail ALL'INDIRIZZO EMAIL INDICATO NEL MODULO "DATI ANAGRAFICI", contenente il numero di protocollo assegnato e la data di protocollo.

L'indirizzo e-mail presente nei dati anagrafici costituisce lo strumento di comunicazione ufficiale fra ASP Città di Bologna e il candidato, mentre quello indicato in fase di registrazione dell'utente viene utilizzato esclusivamente per le operazioni tecniche di registrazione, comunicazione nuova password ecc.

Una volta assegnato il numero di protocollo, quando si consulta la domanda esso viene visualizzato nella mappa introduttiva del concorso:

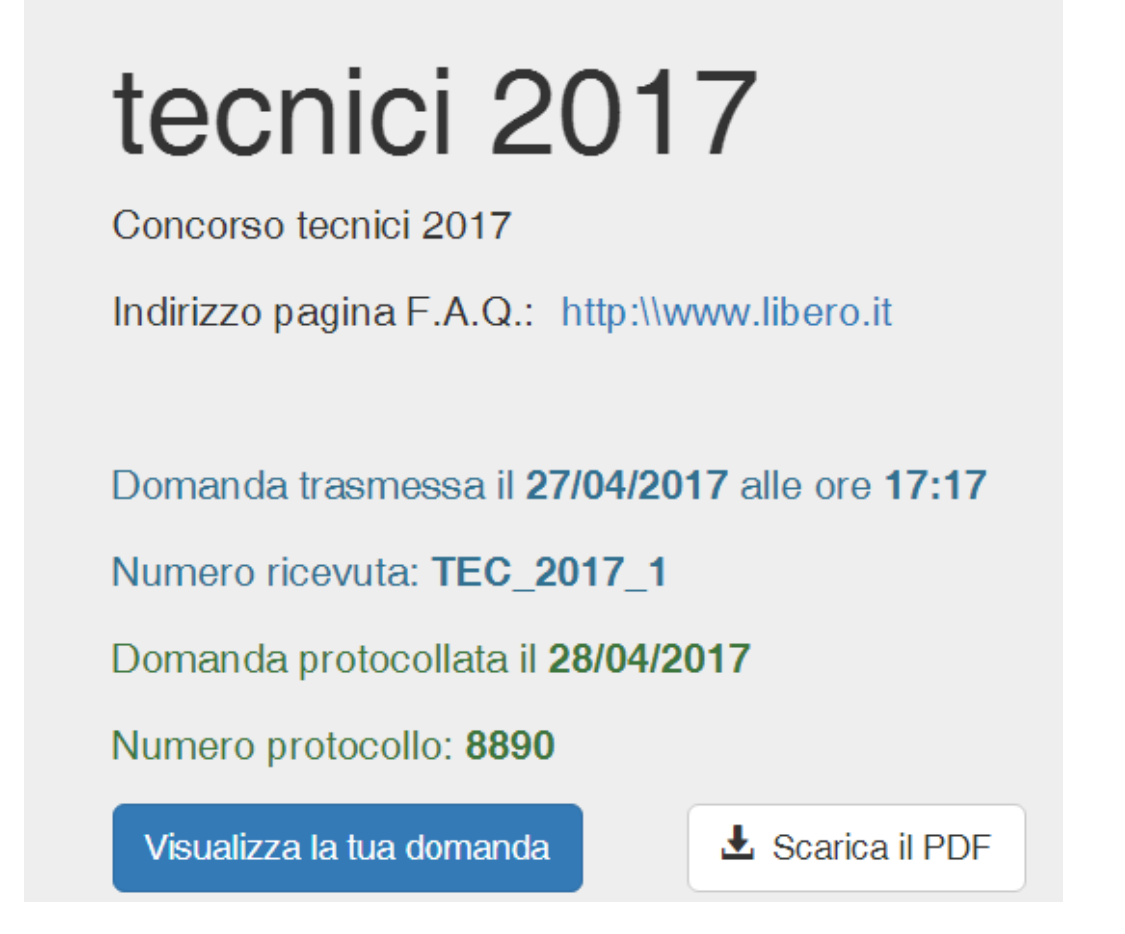

### Istruzioni per la compilazione dei moduli

Istruzioni particolari per la compilazione dei dati richiesti nei moduli che costituiscono la domanda di concorso sono indicate nelle note introduttive poste nella intestazione di ogni modulo.

### Nota bene

I dati riportati nelle mappe del manuale sono da considerarsi a puro titolo di esempio.

**---------------------------------------------------------------------------------------------------- ASP Città di Bologna** - Azienda pubblica di servizi alla persona Sede legale: Via Marsala, 7 - 40126 Bologna Tel. 051 2966211 | Sede amministrativa: Viale Roma, 21 - 40139 Bologna Tel. 051 6201311 PEC:asp@pec.aspbologna.it - P.IVA e C.F.: 03337111201